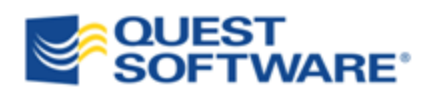

# Toad® for Oracle 11.5

# Installation Guide

#### © 2012 Quest Software, Inc.

#### ALL RIGHTS RESERVED.

This guide contains proprietary information protected by copyright. The software described in this guide is furnished under a software license or nondisclosure agreement. This software may be used or copied only in accordance with the terms of the applicable agreement. No part of this guide may be reproduced or transmitted in any form or by any means, electronic or mechanical, including photocopying and recording for any purpose other than the purchaser's personal use without the written permission of Quest Software, Inc.

The information in this document is provided in connection with Quest products. No license, express or implied, by estoppel or otherwise, to any intellectual property right is granted by this document or in connection with the sale of Quest products. EXCEPT AS SET FORTH IN QUEST'S TERMS AND CONDITIONS AS SPECIFIED IN THE LICENSE AGREEMENT FOR THIS PRODUCT, QUEST ASSUMES NO LIABILITY WHATSOEVER AND DISCLAIMS ANY EXPRESS, IMPLIED OR STATUTORY WARRANTY RELATING TO ITS PRODUCTS INCLUDING, BUT NOT LIMITED TO, THE IMPLIED WARRANTY OF MERCHANTABILITY, FITNESS FOR A PARTICULAR PURPOSE, OR NON-INFRINGEMENT. IN NO EVENT SHALL QUEST BE LIABLE FOR ANY DIRECT, INDIRECT, CONSEQUENTIAL, PUNITIVE, SPECIAL OR INCIDENTAL DAMAGES (INCLUDING, WITHOUT LIMITATION, DAMAGES FOR LOSS OF PROFITS, BUSINESS INTERRUPTION OR LOSS OF INFORMATION) ARISING OUT OF THE USE OR INABILITY TO USE THIS DOCUMENT, EVEN IF QUEST HAS BEEN ADVISED OF THE POSSIBILITY OF SUCH DAMAGES. Quest makes no representations or warranties with respect to the accuracy or completeness of the contents of this document and reserves the right to make changes to specifications and product descriptions at any time without notice. Quest does not make any commitment to update the information contained in this document.

If you have any questions regarding your potential use of this material, contact:

Quest Software World Headquarters LEGAL Dept 5 Polaris Way Aliso Viejo, CA 92656 email: legal@quest.com

Refer to our Web site [\(www.quest.com\)](http://www.quest.com/) for regional and international office information.

#### **Trademarks**

Quest, Quest Software, the Quest Software logo, Benchmark Factory, Spotlight, Toad, T.O.A.D., Toad World, vSpotlight, and vToad are trademarks and registered trademarks of Quest Software, Inc in the United States of America and other countries. For a complete list of Quest Software's trademarks, please see [http://www.quest.com/legal/trademark-information.aspx.](http://www.quest.com/legal/trademark-information.aspx) Other trademarks and registered trademarks are property of their respective owners.

Toad for Oracle 11.5 Installation Guide April 19, 2012

# **Table of Contents**

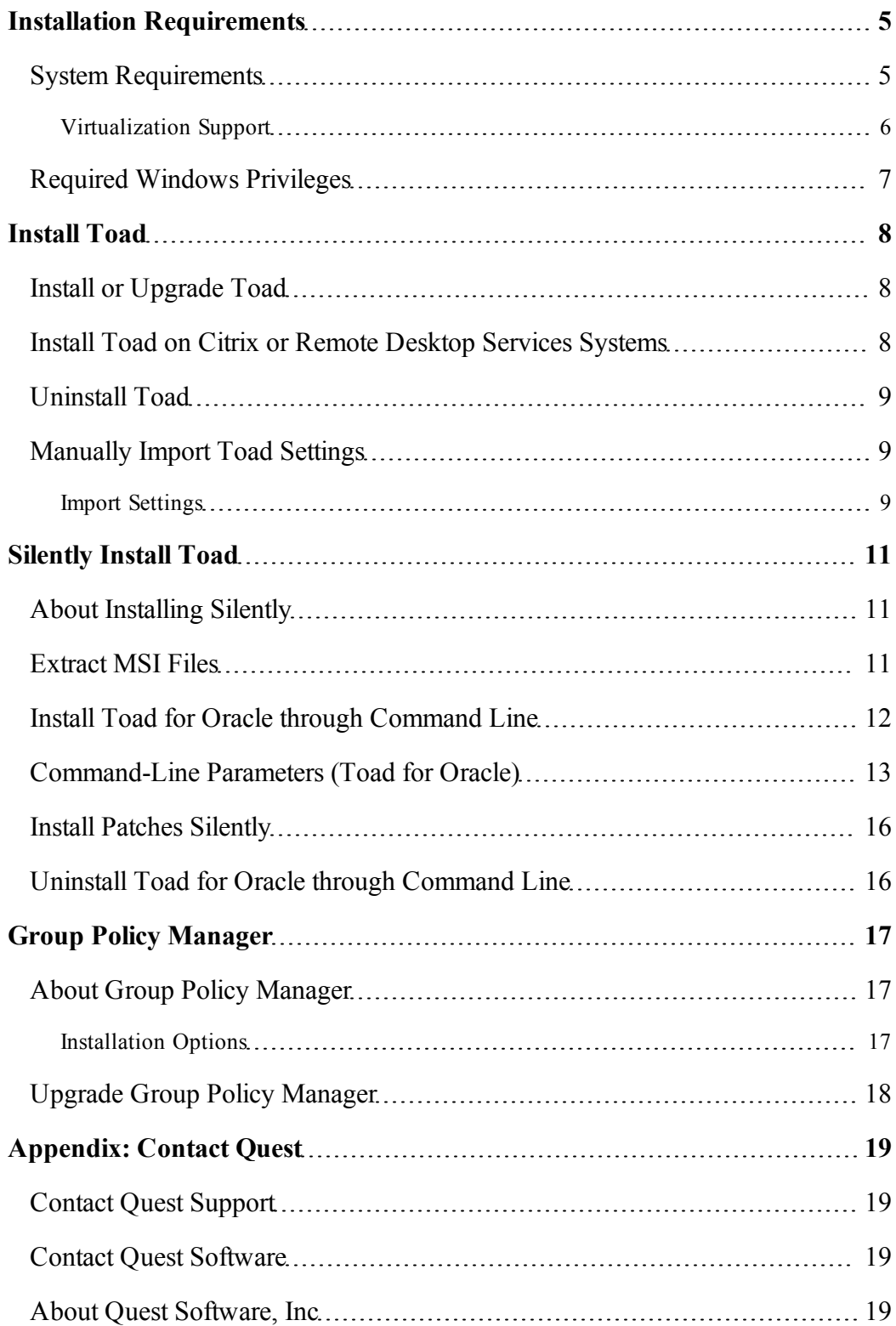

# <span id="page-4-0"></span>**Installation Requirements**

# <span id="page-4-1"></span>**System Requirements**

Before installing Toad, ensure your system meets the following minimum hardware and software requirements:

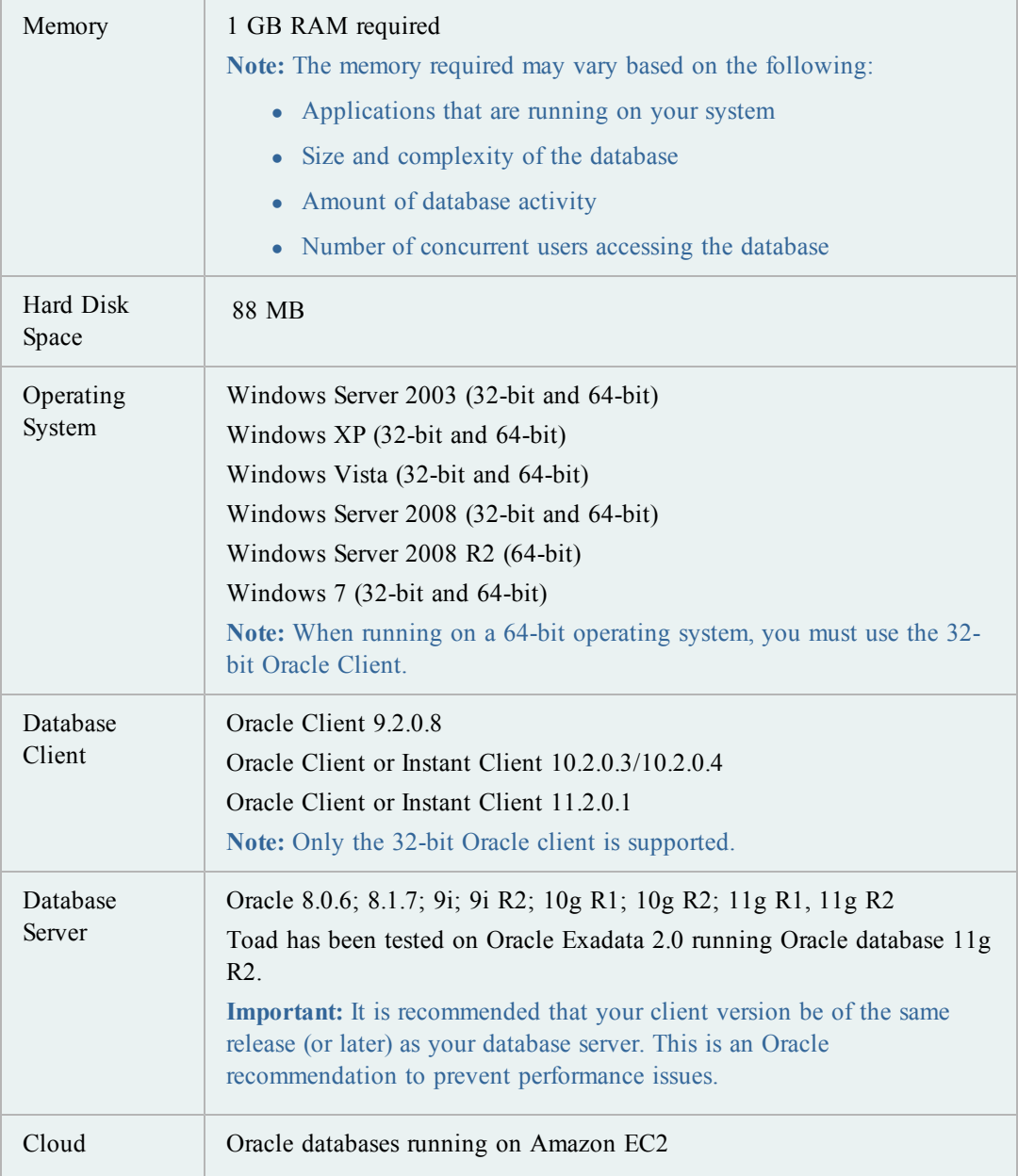

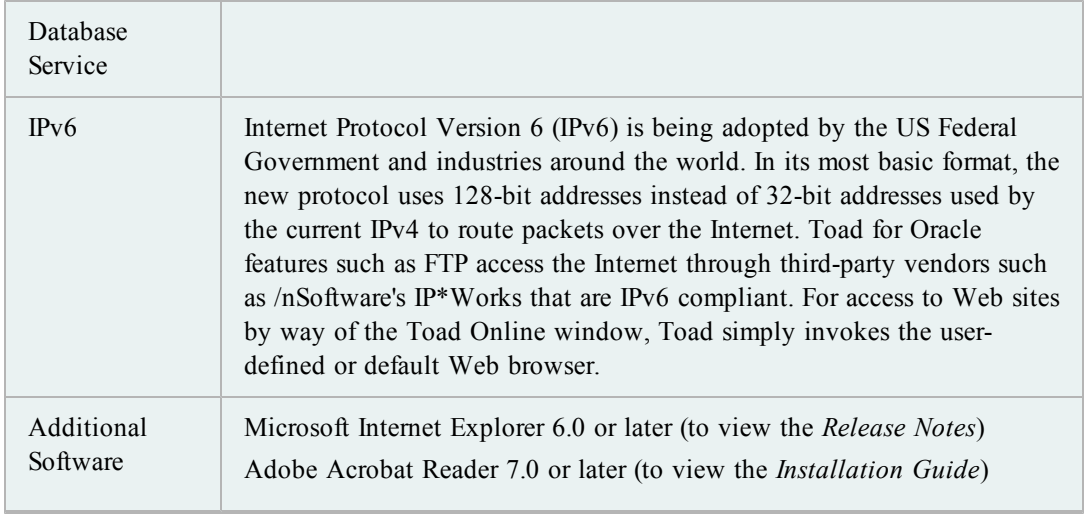

## <span id="page-5-0"></span>**Virtualization Support**

Before installing Toad, review the following for virtualization support:

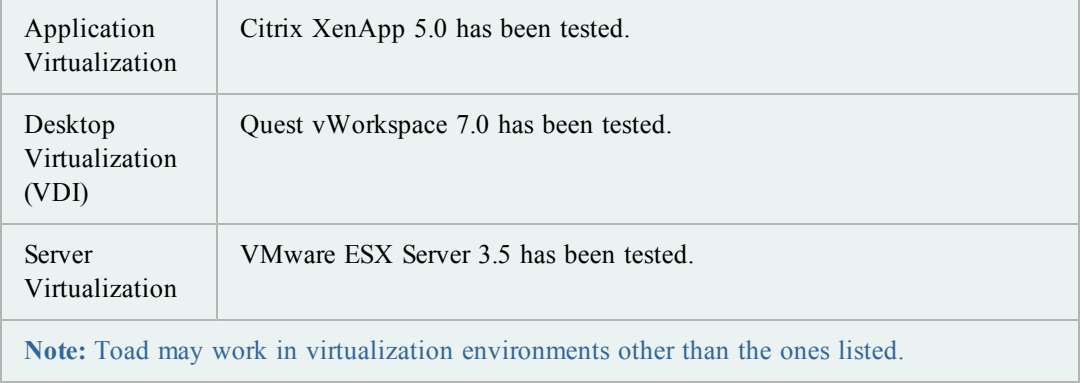

# <span id="page-6-0"></span>**Required Windows Privileges**

In order to install and run Toad for Oracle, make a connection, and do basic operations, you must have the following privileges:

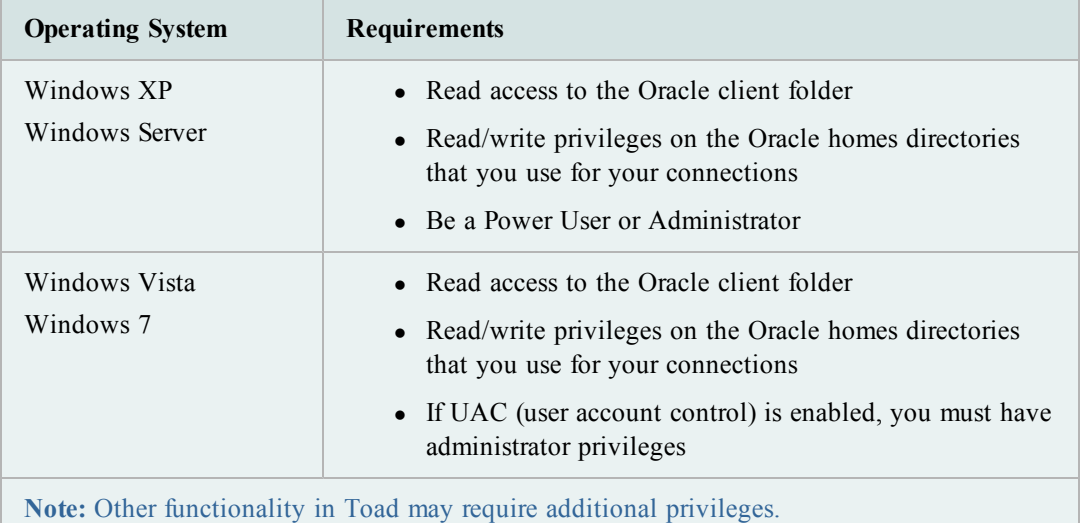

# <span id="page-7-0"></span>**Install Toad**

### <span id="page-7-1"></span>**Install or Upgrade Toad**

When you install Toad you can also install the additional applications that come with your Toad Bundle, such as SQL Optimizer (SQL Tuning), Knowledge Xpert, or Toad Data Modeler.

If you already have Toad installed and you run the installer for a newer version, Toad automatically imports your settings files.

**Caution:** If you also have the freeware version of Toad, you should not install the commercial version over the freeware version. This will adversely affect some functions. Install the commercial version in a different directory from the freeware version.

#### **Notes:**

- Toad supports importing settings only if the new version is within two releases of the previous version. If your versions are more than two releases apart, you need to install an intermediate version to successfully import the files.
- If you need to import your Toad settings from another computer, you can manually import the settings. [See](#page-8-1) ["Manually](#page-8-1) [Import](#page-8-1) [Toad](#page-8-1) [Settings"](#page-8-1) [\(page](#page-8-1) [9\)](#page-8-1) [for](#page-8-1) [more](#page-8-1) [information.](#page-8-1)

#### *To install Toad for Oracle*

- 1. Run the Toad bundle installation program from the DVD or download file.
- 2. Complete the wizard.

**Note:** On the Read-Only Installation page, select whether to install Toad as a typical install with all features enabled, or whether you want to install as read-only. In read-only mode, you cannot create, alter, or drop database objects.

### <span id="page-7-2"></span>**Install Toad on Citrix or Remote Desktop Services Systems**

All user files are stored in a user name directory. When a user opens Toad for the first time, Toad copies the contents of this folder to the user's associated Application Data folder for Toad.

**Note:** Write access is required to the Oracle directory if any of the users want to edit the tnsnames.ora file by using the TNSNames Editor.

#### *To install Toad on a Citrix/Remote Desktop Services system*

- 1. Connect to the system as an administrator.
- 2. Copy Toad to the Citrix/Remote Desktop Services server, if required.
- 3. Install Toad.
- 4. Right-click Toad.exe and select **Properties**. Make sure the **Allow non-administrators to run this program** option is selected under **Compatibility | User Account Privileges**.
- 5. Repeat steps 2 through 4 for each server in the Citrix/Remote Desktop Services farm.

**Note:** Although you must install Toad on every server in the farm, you only need to publish Toad once.

### <span id="page-8-0"></span>**Uninstall Toad**

When you use Toad, you create new Toad files such as SQL scripts, data output, or temp files. When you run uninstall, Toad has no way of knowing what those files are, so it does not remove files that you have created. You must manually delete them.

#### *To uninstall Toad*

» From **Start | Programs | Quest Software | Quest Installer**, select the Quest Installer, and then follow the instructions for uninstalling the appropriate program.

#### <span id="page-8-1"></span>**Manually Import Toad Settings**

Toad automatically imports your previous settings when you upgrade to a new version. However, there are cases when you may need to manually import your Toad settings.

If you just need to import your connection settings or saved SQL, Toad has features that allow you to easily import and export them from one copy of Toad to another. Review the following topics in the online help for additional information:

- Import/Export Connection Settings
- Import/Export Saved SQL

Watch the [Manually](http://youtu.be/Krf3lxvt6RE) [Importing](http://youtu.be/Krf3lxvt6RE) [Toad](http://youtu.be/Krf3lxvt6RE) [for](http://youtu.be/Krf3lxvt6RE) [Oracle](http://youtu.be/Krf3lxvt6RE) [Settings](http://youtu.be/Krf3lxvt6RE) video on [Quest's](http://www.youtube.com/user/questsoftware) [video](http://www.youtube.com/user/questsoftware) [channel](http://www.youtube.com/user/questsoftware).

**Note:** Toad supports importing settings only if the new version is within two releases of the previous version. If your versions are more than two releases apart, you need to install an intermediate version to successfully import the files.

#### <span id="page-8-2"></span>**Import Settings**

If you are installing a new version of Toad on the same computer that has your previous Toad version already installed, Toad automatically imports your settings. Complete the procedure

below if your old settings are *not* located on the same computer.

*To import settings from another computer*

1. On your old computer, open Windows Explorer and locate the Toad settings folder.

**Tip:** To find the settings folder, select **View | Toad Options | General**. The folder location is listed in the **Application data directory** field.

- 2. Copy the folder to the new computer, a network it can connect to, or a storage device.
- 3. Install and open Toad on the new computer.

**Note:** You need your license key to complete this step.

- 4. Select **Utilities** |**Copy User Settings** in the main Toad toolbar. .
- 5. Click  $\boxed{\cdots}$  and navigate to the copied folder.

**Note:** You can also select **Utilities** | **Copy User Settings** to select **Create a clean set of user files from the base installation**.

# <span id="page-10-0"></span>**Silently Install Toad**

#### <span id="page-10-1"></span>**About Installing Silently**

In order to perform a silent install, you must first extract the MSI file from the Quest Installer. Once the extraction completes, you can easily install through the silent install batch file, or install through the command line.

**Note:** You do not need to install the Quest Installer on any of the computers where you are silently installing Toad products. The Quest Installer is only used to extract the required MSI files.

#### *To install silently*

- 1. Extract the MSI from the Quest Installer. [See](#page-10-2) ["Extract](#page-10-2) [MSI](#page-10-2) [Files"](#page-10-2) [\(page](#page-10-2) [11\)](#page-10-2) [for](#page-10-2) [more](#page-10-2) [information.](#page-10-2)
- 2. Silently install the product. Select one of the following options:

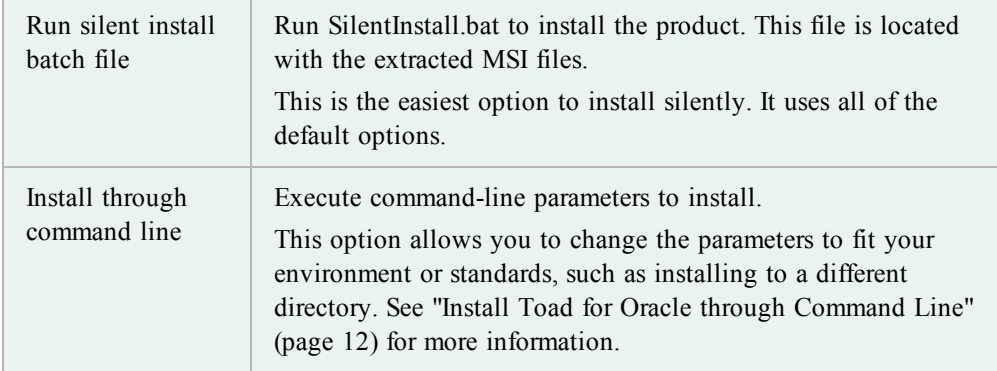

#### <span id="page-10-2"></span>**Extract MSI Files**

*To extract MSI files from the Quest Installer*

1. Run your Toad bundle from the command prompt, including the correct path to the directory where it resides and the /extract parameter. Since the executable contains spaces, remember to include quotation marks. For example:

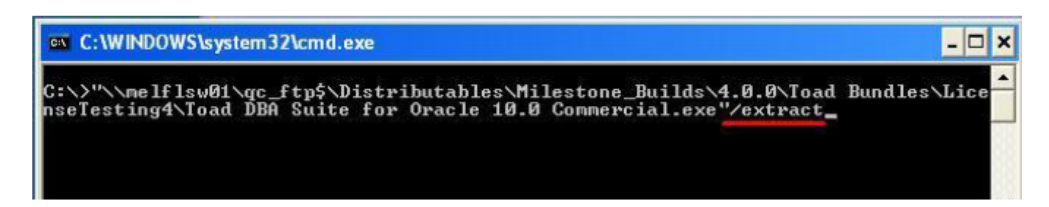

2. Complete the wizard. Review the following for additional information:

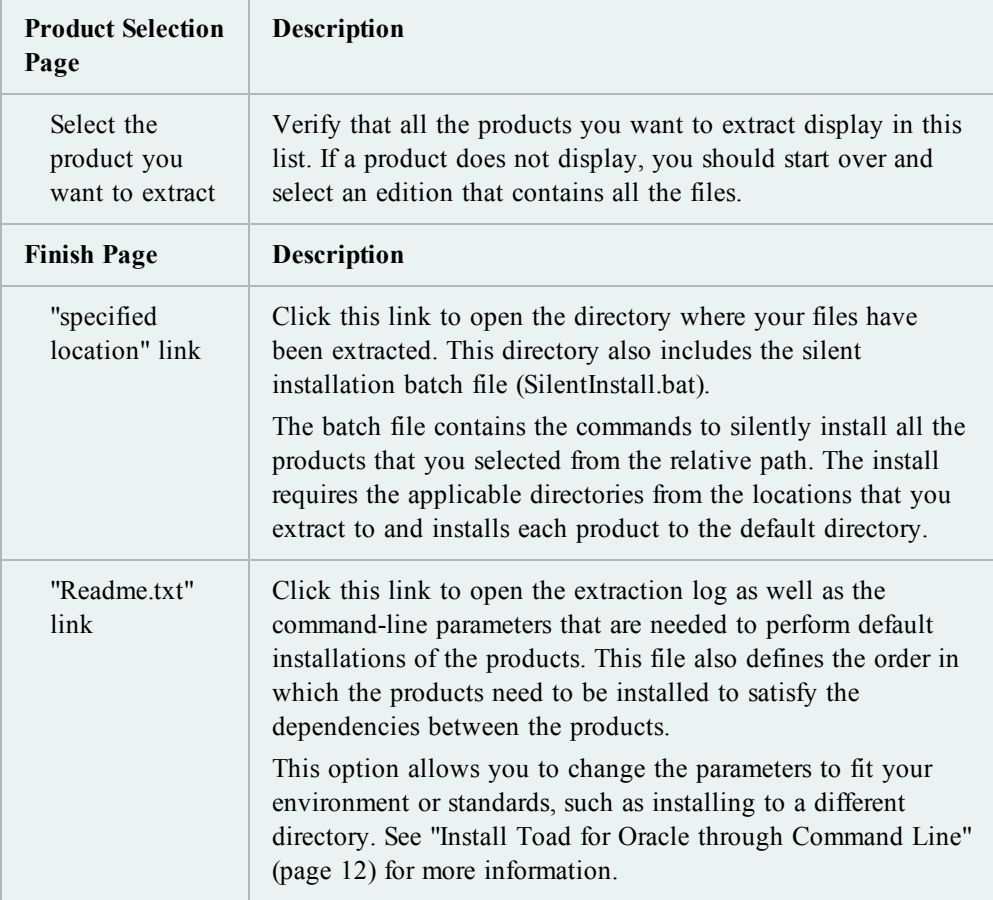

### <span id="page-11-0"></span>**Install Toad for Oracle through Command Line**

<span id="page-11-1"></span>*To silently install Toad for Oracle through the command line*

- 1. Extract the MSI from the Quest Installer. [See](#page-10-2) ["Extract](#page-10-2) [MSI](#page-10-2) [Files"](#page-10-2) [\(page](#page-10-2) [11\)](#page-10-2) [for](#page-10-2) [more](#page-10-2) [information.](#page-10-2)
- 2. Enter an install command similar to the following:

```
msiexec /i "<path to msi file\ToadforOracle_
version.msi>"INSTALLDIR="<installation folder>"
```
ADDLOCAL=Client, Server/q /l\*v <path to install log, including file name>

For example:

```
msiexec /i "C:\Documents and
Settings\Johndoe\desktop\ToadforOracle11.5.exe"INSTALLDIR="C:\Programs\Quest
Software\Toad for Oracle" ADDLOCAL=Client, Server/q /l*v
"C:\install.log"
```
# <span id="page-12-0"></span>**Command-Line Parameters (Toad for Oracle)**

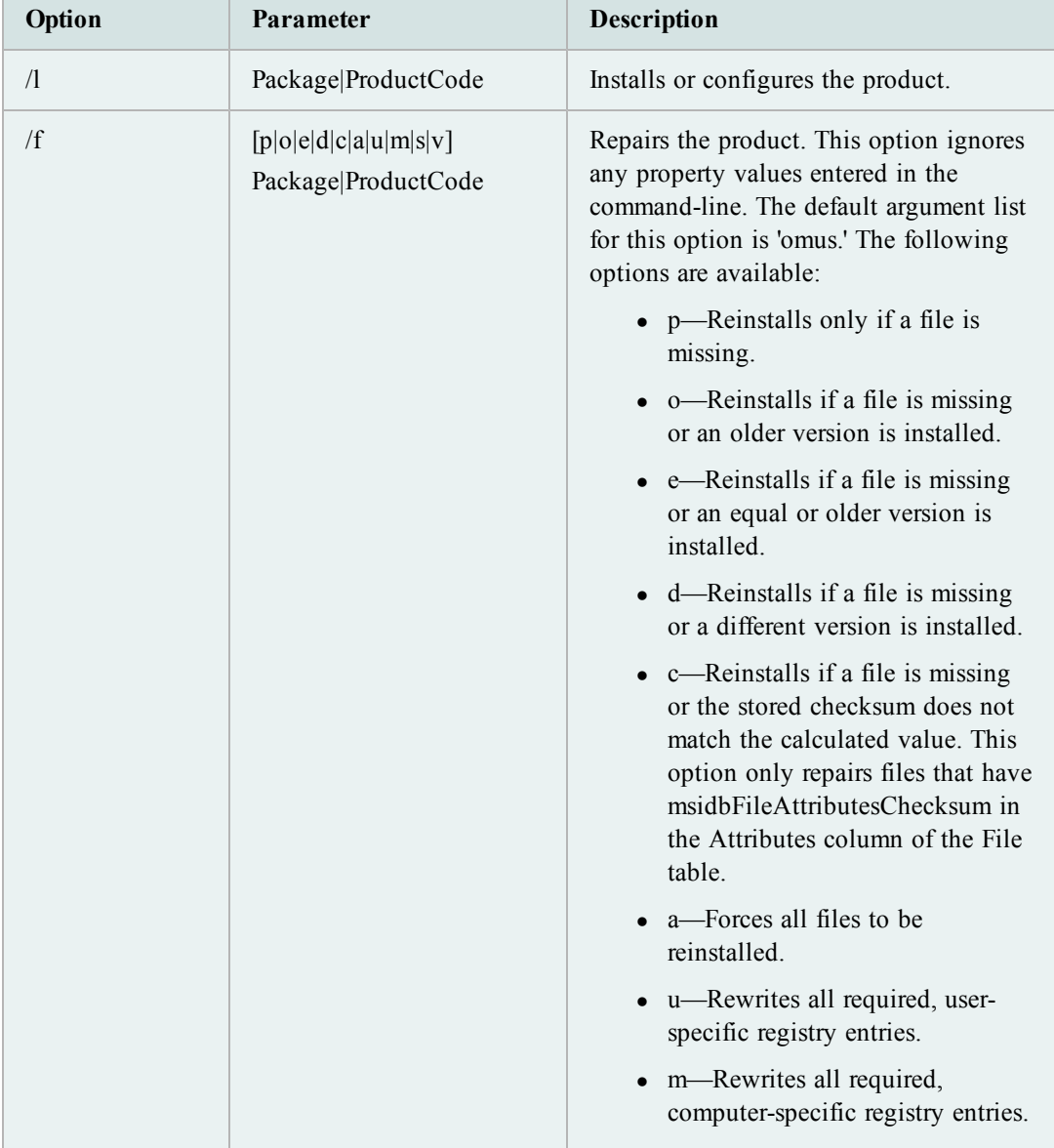

You can use the following parameters to silently install Toad for Oracle:

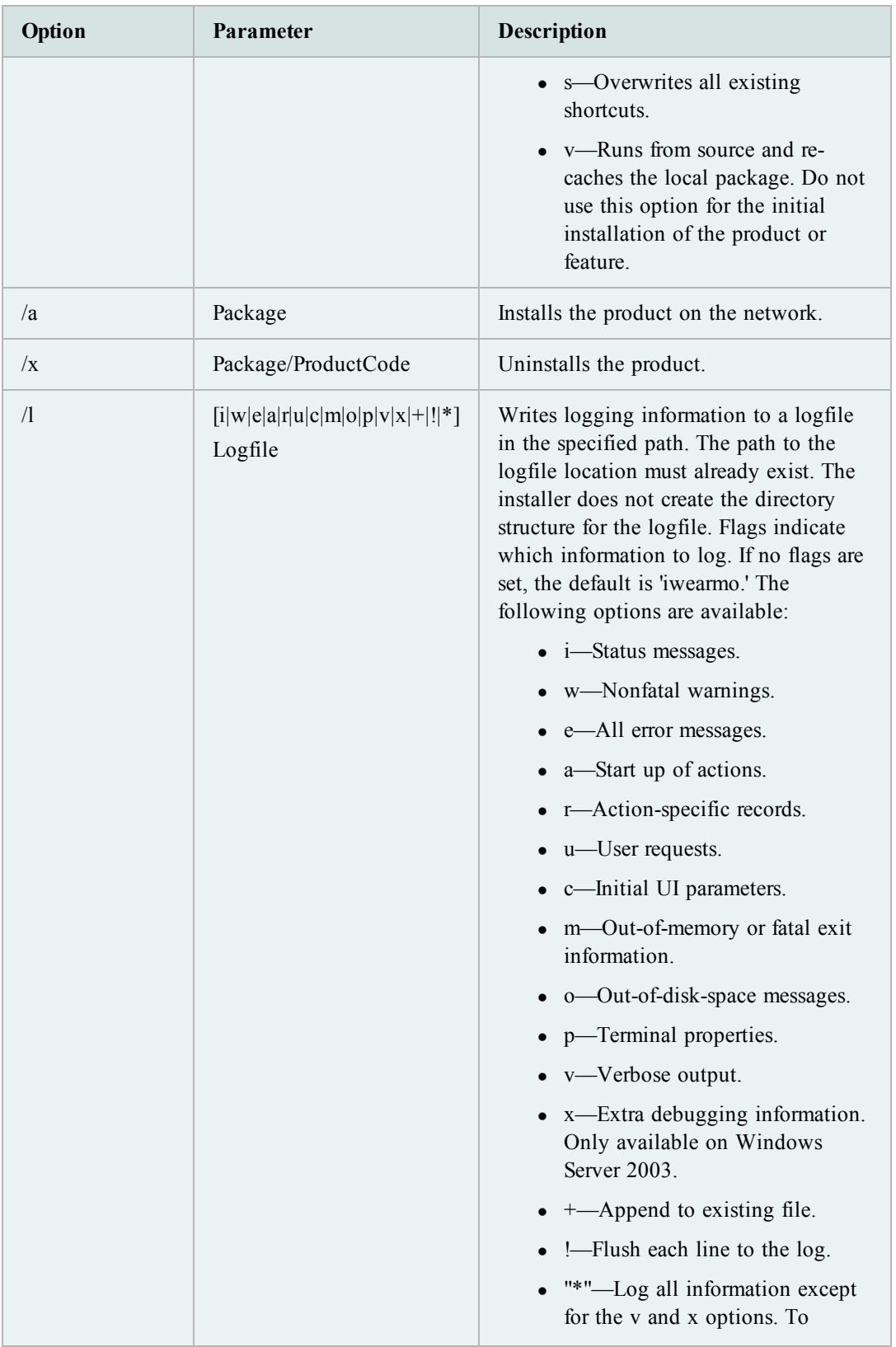

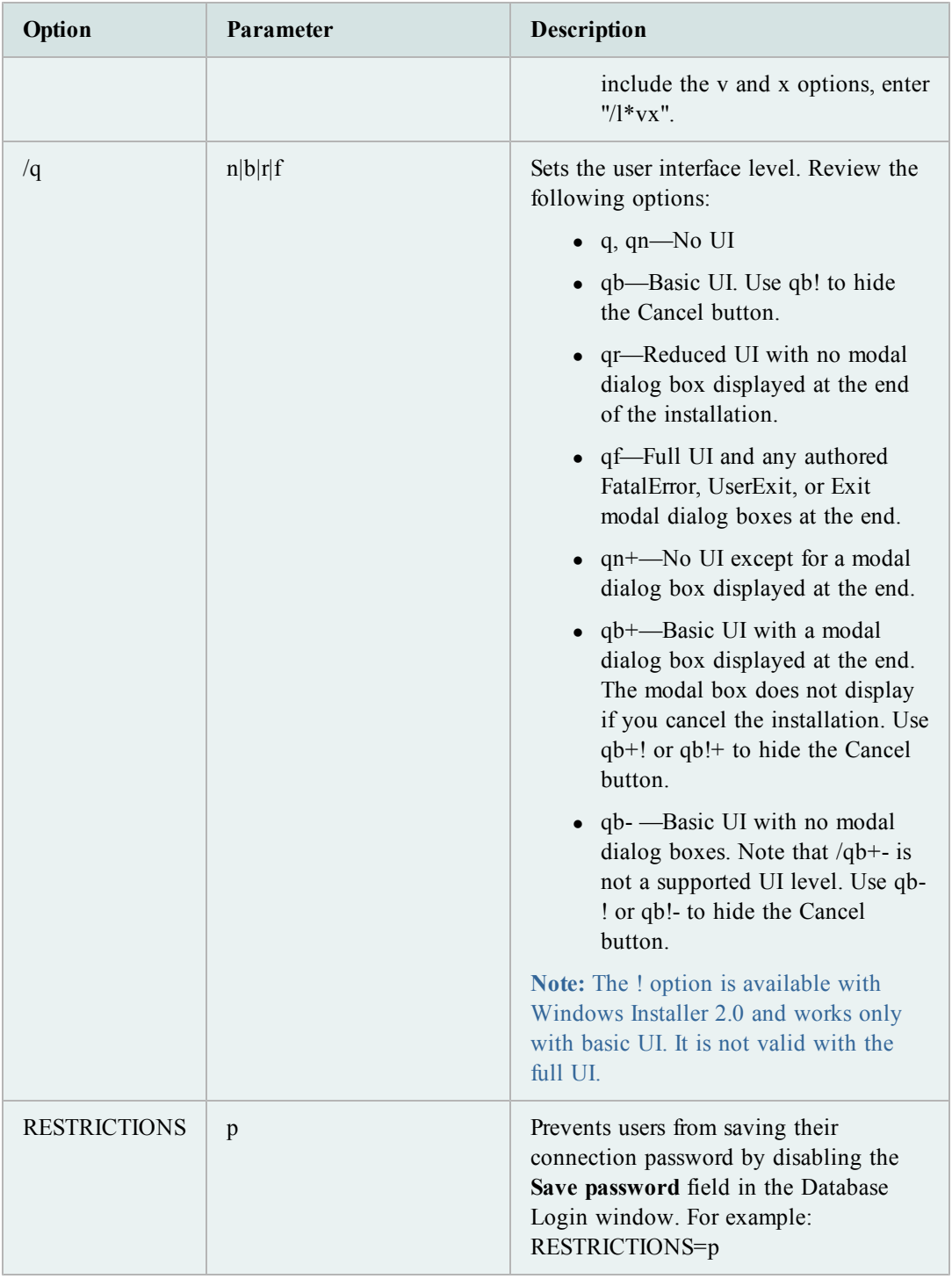

### <span id="page-15-0"></span>**Install Patches Silently**

If you already have Toad installed and want to upgrade silently, you must include REINSTALLMODE=vo REINSTALL=ALL in the command. If these parameters are not included, the MSI registers that Toad is already installed and does not upgrade it.

For example, if you are currently in the directory where the MSI resides, entering the following command installs to the standard location:

```
msiexec.exe /i <path to msi file\ToadforOracle<version>SetupFull.msi>
REINSTALLMODE=vo REINSTALL=ALL
```
You can also set additional parameters or run the MSI from a location other than the active directory. For example:

```
msiexec /i "C:\Documents and Settings\johndoe\desktop\
ToadforOracleSetupFull.msi REINSTALLMODE=vo REINSTALL=ALL
INSTALLDIR="C:\Programs\Quest Software\Toad for Oracle\" /q /l*v
"C:\install.log"
```
### <span id="page-15-1"></span>**Uninstall Toad for Oracle through Command Line**

*To silently uninstall Toad through the command line*

» Enter a command similar to the following:

msiexec /x "<*path to msi file*\ToadforOracle\_*version*.SetupFull.msi>" /q

# <span id="page-16-0"></span>**Group Policy Manager**

### <span id="page-16-1"></span>**About Group Policy Manager**

The Toad Group Policy Manager is a free utility which is currently available with a licensed copy of Toad for Oracle. Quest Software reserves the right to remove, change or alter this utility at any time.

It is strongly recommended that you read all of the Group Policy Editor documentation before deploying this feature. Group Policy Editor documentation can be found in the Group Policy Editor Help file, or in the GrpPlcyEdtr.pdf file, both of which are installed when you install the Group Policy Editor.

The Group Policy Manager functionality consists of the following parts, which do not have to reside on the same computer:

- Group Policy Server—Windows service that controls delivery of policy files to individual Toad instances.
- Group Policy Editor—Setup groups and policies and publish policies to the policy server. This should be installed on the administrator's computer.
- Toad Policy files—Contain the restrictions provided by the Group Policy Server. All client installations of Toad include a toad.pdl file in the installation directory. If you are planning on using the managed environment, this .pdl file must be replaced with a managed file (that includes a group assignment for receiving policies) before that instance of Toad can be controlled.

<span id="page-16-2"></span>For full information about the Toad Policy Manager, please see the Toad Policy Editor help file.

#### **Installation Options**

You have the following options to install the Group Policy Manager:

- Full Install—Installs the Group Policy Server and the Group Policy Editor to the same location.
- Group Policy Server—Installs only the Group Policy Server.
- Group Policy Editor—Installs only the Group Policy Editor.

**Note:** If you want to use the server and the editor from the same computer, you must select the Full install option. Otherwise the installed parts will not be able to communicate.

### <span id="page-17-0"></span>**Upgrade Group Policy Manager**

When you upgrade the Group Policy Server, the Quest Installer will locate the previous installation path and upgrade the Server within that directory. Because of this, the Installation path notation in the installer may not be honored if there is an old version of the Server installed.

To upgrade Toad Group Policy Editor and maintain any settings and files you have created using a pre-9.5 version, you will need to move the pre-9.5 files as described in the following procedure.

#### *To move Group Policy Manager files*

- » Move the following files from the current Editor directory to your preferred directory path:
	- Group Policy.ini
	- Group PolicyGUI.ini
	- Entire Files subdirectory

The default path is:

\Program Files\Quest Software\Toad Group Policy Manager\Editor

# <span id="page-18-0"></span>**Appendix: Contact Quest**

#### <span id="page-18-1"></span>**Contact Quest Support**

Quest Support is available to customers who have a trial version of a Quest product or who have purchased a Quest product and have a valid maintenance contract. Quest Support provides unlimited 24x7 access to our Support Portal at [www.quest.com/support.](http://www.quest.com/support) From our Support Portal, you can do the following:

- Retrieve thousands of solutions from our Knowledge Base
- Download the latest releases and service packs
- Create, update and review Support cases

View the Global Support Guide for a detailed explanation of support programs, online services, contact information, policies and procedures.

<span id="page-18-2"></span>The guide is available at [www.quest.com/support.](http://www.quest.com/support)

#### **Contact Quest Software**

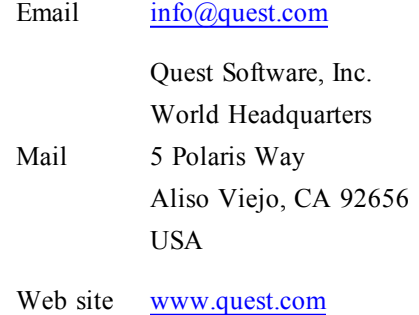

<span id="page-18-3"></span>See our web site for regional and international office information.

#### **About Quest Software, Inc**

Quest Software simplifies and reduces the cost of managing IT for more than 100,000 customers worldwide. Our innovative solutions make solving the toughest IT management problems easier, enabling customers to save time and money across physical, virtual and cloud environments. For more information about Quest go to [www.quest.com.](http://www.quest.com/)

Established in 1987, Quest Software (Nasdaq: QSFT) provides simple and innovative IT management solutions that enable more than 100,000 global customers to save time and money across physical and virtual environments. Quest products solve complex IT challenges ranging

from [database](http://www.quest.com/database-management/) [management](http://www.quest.com/database-management/), [data](http://www.quest.com/data-protection/) [protection](http://www.quest.com/data-protection/), [identity](http://www.quest.com/identity-management/) [and](http://www.quest.com/identity-management/) [access](http://www.quest.com/identity-management/) [management](http://www.quest.com/identity-management/), [monitoring](http://www.quest.com/foglight/), [user](http://www.quest.com/workspace/) [workspace](http://www.quest.com/workspace/) [management](http://www.quest.com/workspace/) to [Windows](http://www.quest.com/windows-management/) [management](http://www.quest.com/windows-management/). For more information, visit [www.quest.com.](http://www.quest.com/)

# <span id="page-20-0"></span>**Index**

Quest Installer, extract MSI files [11](#page-10-2)

#### **R**

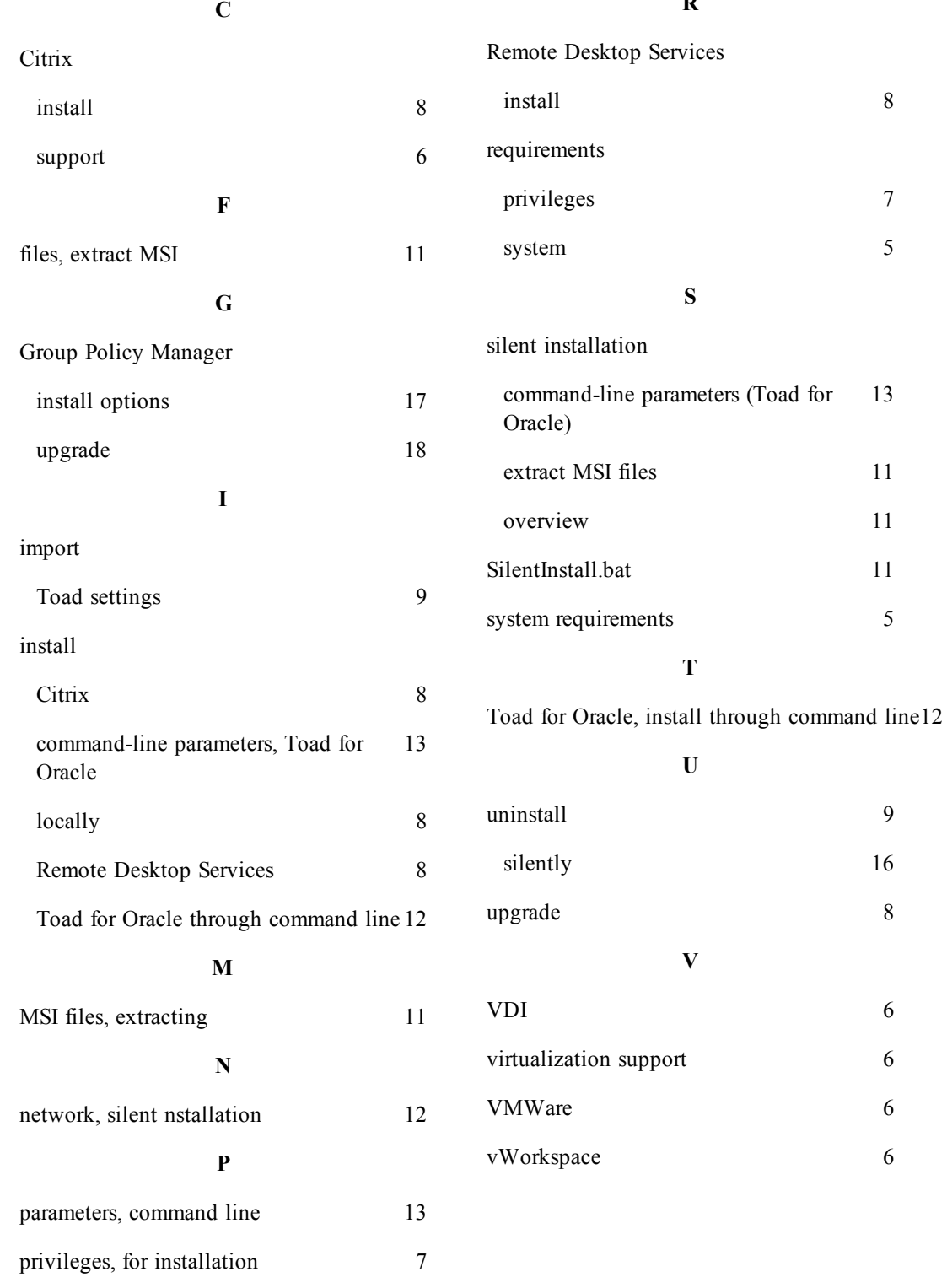

**Q**